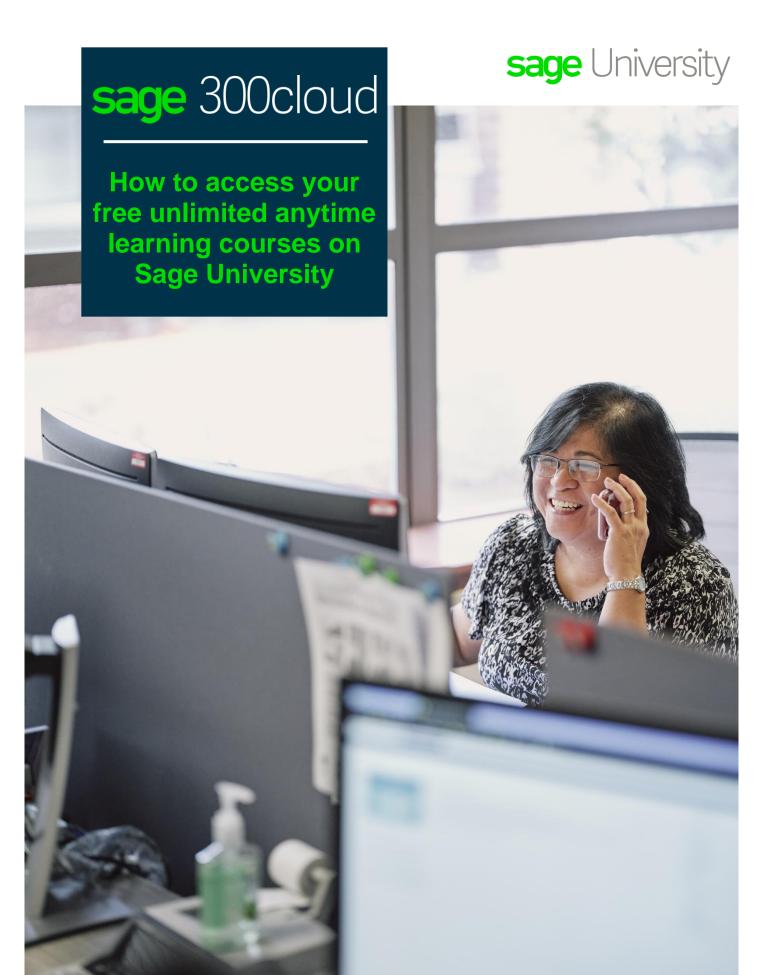

Instructions on how to load the free anytime learning package to

Anytime learning course include lessons that are

"bite-size", instructornarrated videos showing

your Sage University profile

1. Go to: www.sageu.com

2. Click on Canada and select Canada - English or United States

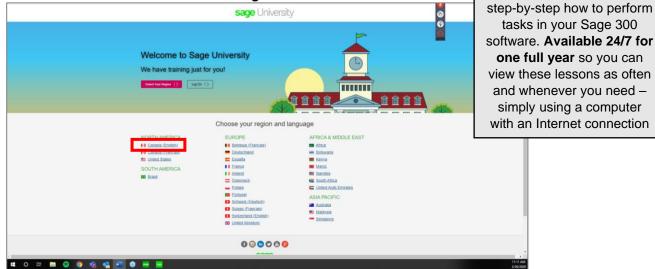

3. Select the option: New to Sage University?

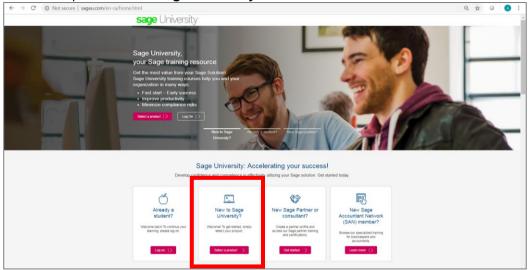

4. Next, select: Sage 300/Sage 300cloud as your product.

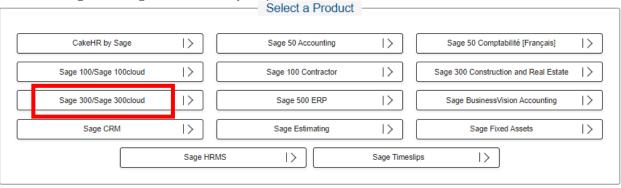

5. Create your profile by selecting: Create a profile

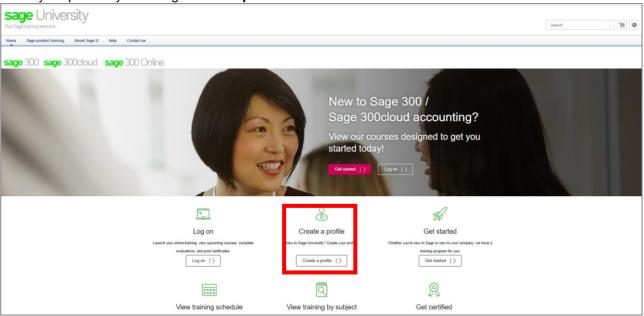

6. **IMPORTANT:** Please ensure you enter your Sage Account Number in order for the system to unlock discounts.

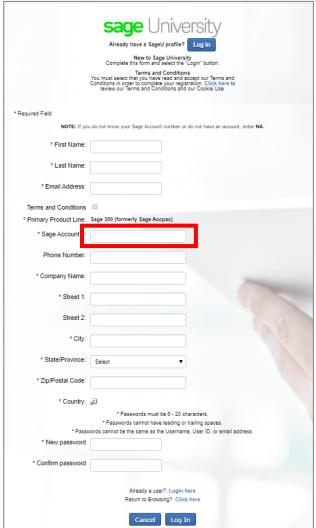

7. On the welcome page, select Get Started.

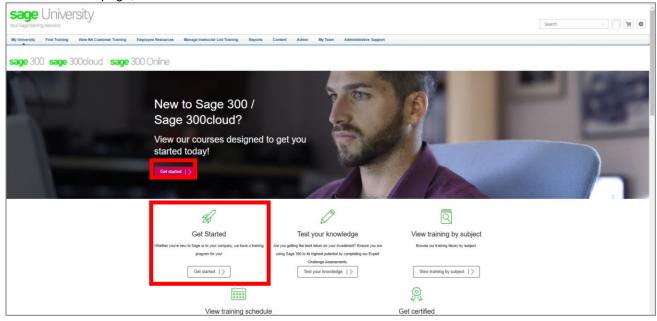

**8.** On the getting started page, there is a section for complimentary anytime learning. These courses are available to anyone regardless of their business care status.

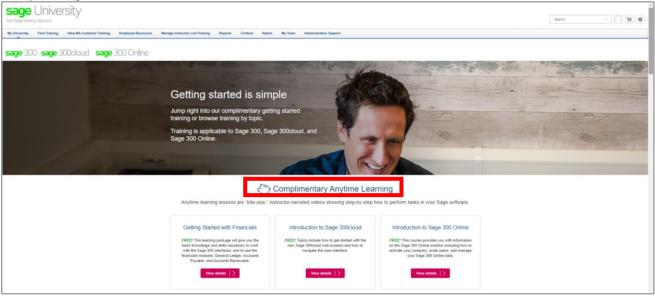

9. Scroll down the page to the Companywide Subscriptions – Best value and View training by Subject sections. These anytime learning courses are available to you as a Gold or Platinum Business Care customer at no charge.

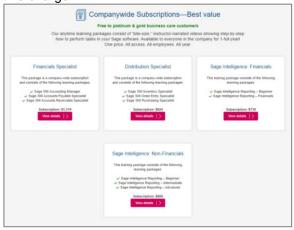

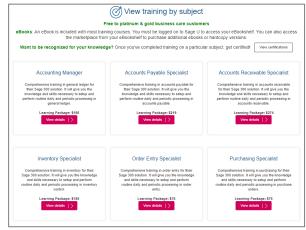

10. For this guide, select the View details button for the Accounts Payable Specialist course under the View training by subject section:

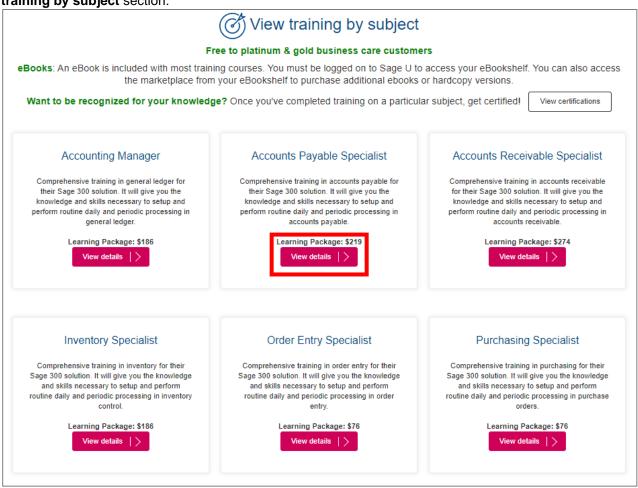

11. Select Open Curriculum to load the anytime learning package to your transcript.

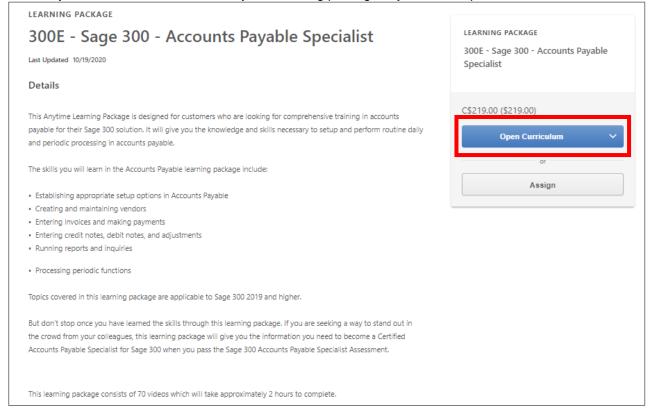

12. You will receive 2 confirmation emaisl from Sage University that the training has been loaded to your transcript. If you do not receive the email, please check your junk email:

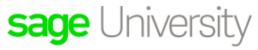

Your Sage training resource

Dear Avril Zanato,

Thank you for your request to register for 300E - Sage 300 - Accounts Payable Specialist for C\$219.00 (taxes may apply). This item has been added to your transcript.

If payment is required, a Sage representative will contact you. Once payment has been received, your item will be approved and further details will be emailed to you.

If no payment is required, you can view details within your transcript.

Regards,

Sage University

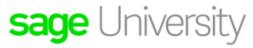

Your Sage training resource

Dear Avril Zanato.

Your registration for 300E -Sage 300 - Accounting Manager is confirmed.

You may now visit your "My learning" transcript to view details.

Your transcript can also be accessed from My Learning on your Sage University home page.

SPECIAL INSTRUCTIONS:

#### Sage U Policies

Cancellation and refund policies are available on SageU.com under About Sage U.

View Online Licensing Agreement / CPE Credits / How to print a receipt

Thank you,

Sage University

Questions? Contact us

13. Select "my learning transcript" from either the Sage University email or via Sage University

14. To run the training select: Open Curriculum

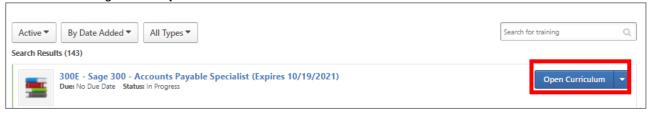

#### 15. Select "View Details"

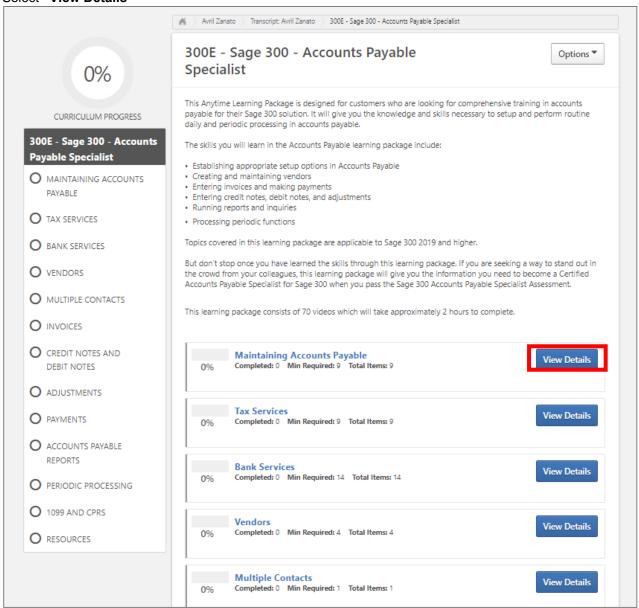

16. Then select "Launch" to start to watch the training videos:

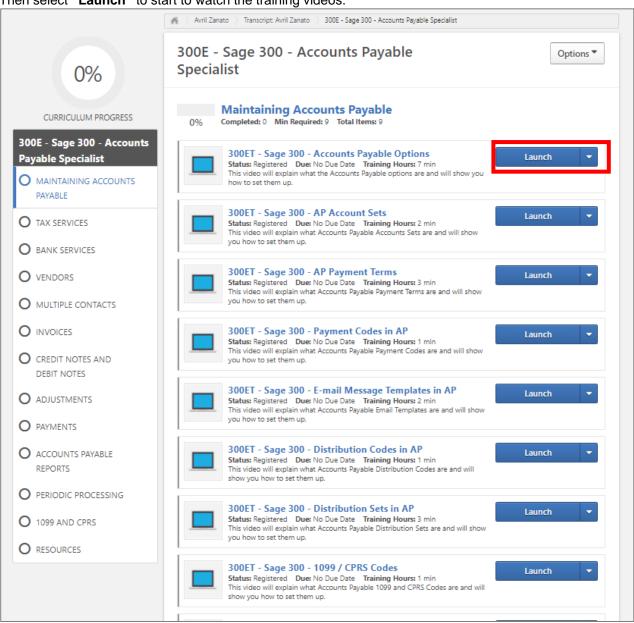

17. Select the play button to watch the training video:

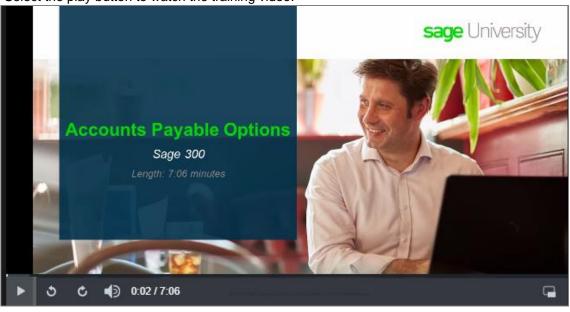

Repeat the above steps of any of the other anytime learning courses you would like to watch.

# Other business care training benefits:

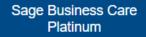

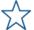

100% Discount: Anytime Learning30% Discont: Realtime Learning

## Sage Business Care Gold

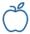

100% Discount: Anytime Learning
20% Discont: Realtime Learning

## Sage Business Care Silver

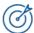

10% Discount: Anytime Learning

Want to upgrade your business care plan? Visit <a href="https://www.sage.com/en-us/products/sage-business-care/">https://www.sage.com/en-us/products/sage-business-care/</a>

For more information please visit <u>www.sageu.com</u> or email <u>sageuniversity@sage.com</u> or call **1-855-SageUni** (1-855-724-3864) today.

# sage

Sage Software Canada Ltd 13888 Wireless Way, Richmond, BC V6V 0A3, Canada © 2020 The Sage Group plc or its licensors